# International Medieval Bibliography - IMB

#### What is the IMB?

The IMB is an interdisciplinary bibliography of the European Middle Ages, covering Europe, the Middle East and North Africa in the period 400-1500. It provides a current bibliography for over 4,500 journals (as well as conference proceedings, essay collections and exhibition catalogues). The publication years covered by this resource are from 1967 onwards.

# **Accessing the IMB**

The IMB is accessed via the E-resources Guide.

- 1. To open the E-resources Guide, go to: <a href="http://subjectguides.york.ac.uk/e-resources">http://subjectguides.york.ac.uk/e-resources</a>
- 2. When the E-resources guide has opened select the I tab from the A-Z list at the top of the screen. An alphabetical list of resources is then displayed.
- 3. Click on International Medieval Bibliography (Brepolis). You may be asked to log in with your IT Services username and password. The resource will now open in a new window.
- 4. At the Brepolis homepage click on Enter database.
- 5. From the list of free standing databases click **International Medieval Bibliography**. A new window will open, showing the IMB search screen.

## Searching the IMB

Select Advanced search near the top of the screen. This will allow you to create a more precise search. Four sets of search options are available in Advanced search: free search, bibliographic search, thematic search - general, and thematic search - specific. You can combine elements from all four options within a single search.

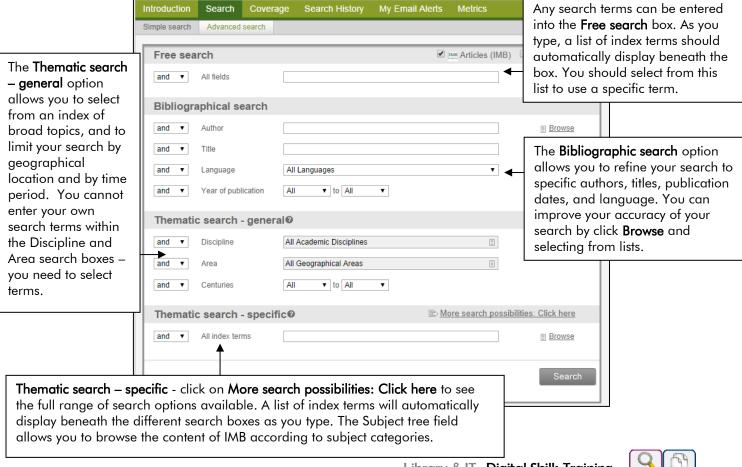

As you enter your search terms, the number of references found will display next to the search box. If any of the search terms produce 0 hits you can then try another term before activating the search.

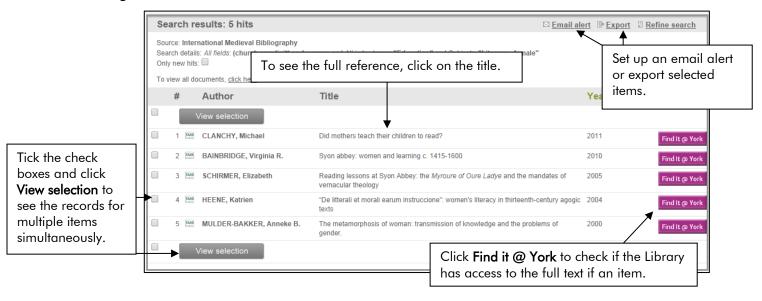

### Printing, saving and emailing your results

- 1. From the list of search results click in the tick box next to each reference you want to keep (or click in the box at the top of the list to select all items on the page).
- 2. To download the selected references to a file, click on Export on the right hand side of the screen. You can save as a webpage (.html), Excel spreadsheet (.xls), or Word document (.xml). You can also save your list as a format readable by a reference management program such as EndNote or RefWorks. You can either download the file immediately (select Download and click Export) or email it to yourself as an attachment (select E-Mail and click Export).
- 3. To print selected results, tick the items you're interested in and click **View selection**. Then use the print options in your web browser.
- 4. You can also set up an email alert which will automatically notify you whenever a new item matching your search terms is added to the index. Click **Email alert**, give your search a memorable name and enter your email address. Then click **Save**. To subsequently manage your saved alerts, click **My Email Alerts** in the menu at the top of the screen.

#### Search tips

AND combines search terms so that each search result contains all of the terms. For example, church and women finds results that contain both terms (use double quotes "like this" to search for a phrase).

OR combines search terms so that each search result contains at least one of the terms. For example, church or religion finds results that contain either term.

Wildcard (?) use a question mark to replace a single letter anywhere in a word, except the first character. Wildcards are particularly useful for finding variations in spelling, for example wom?n finds results that contain either woman or women.

**Truncation** (\*) use an asterisk to truncate (shorten) a word and find all the words made by adding letters to the end of it. For example, religi\* finds results that contain the terms religious or religion etc.

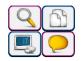